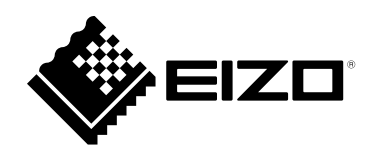

# **Instruction Manual**

# DuraVision® **DX0211-IP**

**IP Decoding Box**

**Software Version 5.3**

#### **Important**

**Please read this "Instruction Manual", "Installation Manual", and "Setup Manual" carefully to familiarize yourself with safe and effective usage.**

• **For the latest product information including the "Instruction Manual", refer to our web site : [www.eizoglobal.com](https://www.eizoglobal.com)**

#### **Related Manuals**

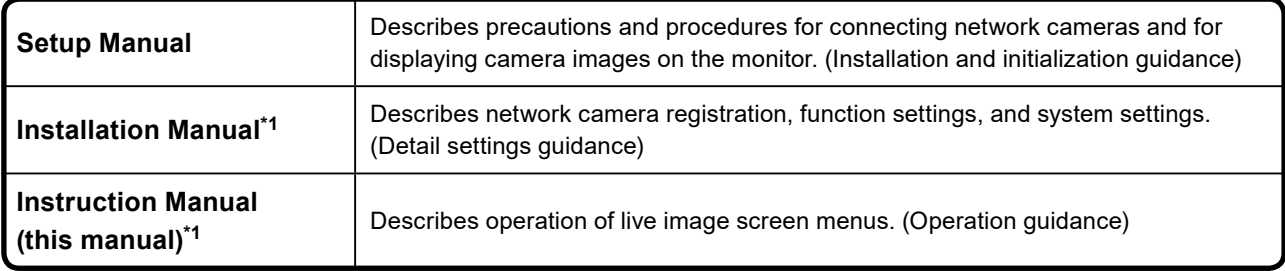

\*1 The Instruction Manual and Installation Manual for the latest software version used can be obtained from our web site. Select "Manuals" from "Support", enter "DX0211-IP" in the "Enter model name" box, and click "Search". [www.eizoglobal.com](https://www.eizoglobal.com)

Installation of Adobe® Acrobat® Reader® is required.

This product has been adjusted specifically for use in the region to which it was originally shipped. If operated outside this region, the product may not perform as stated in the specifications.

No part of this manual may be reproduced, stored in a retrieval system, or transmitted, in any form or by any means, electronic, mechanical, or otherwise, without the prior written permission of EIZO Corporation. EIZO Corporation is under no obligation to hold any submitted material or information confidential unless prior arrangements are made pursuant to EIZO Corporation's receipt of said information. Although every effort has been made to ensure that this manual provides up-to-date information, please note that EIZO product specifications are subject to change without notice.

# **CONTENTS**

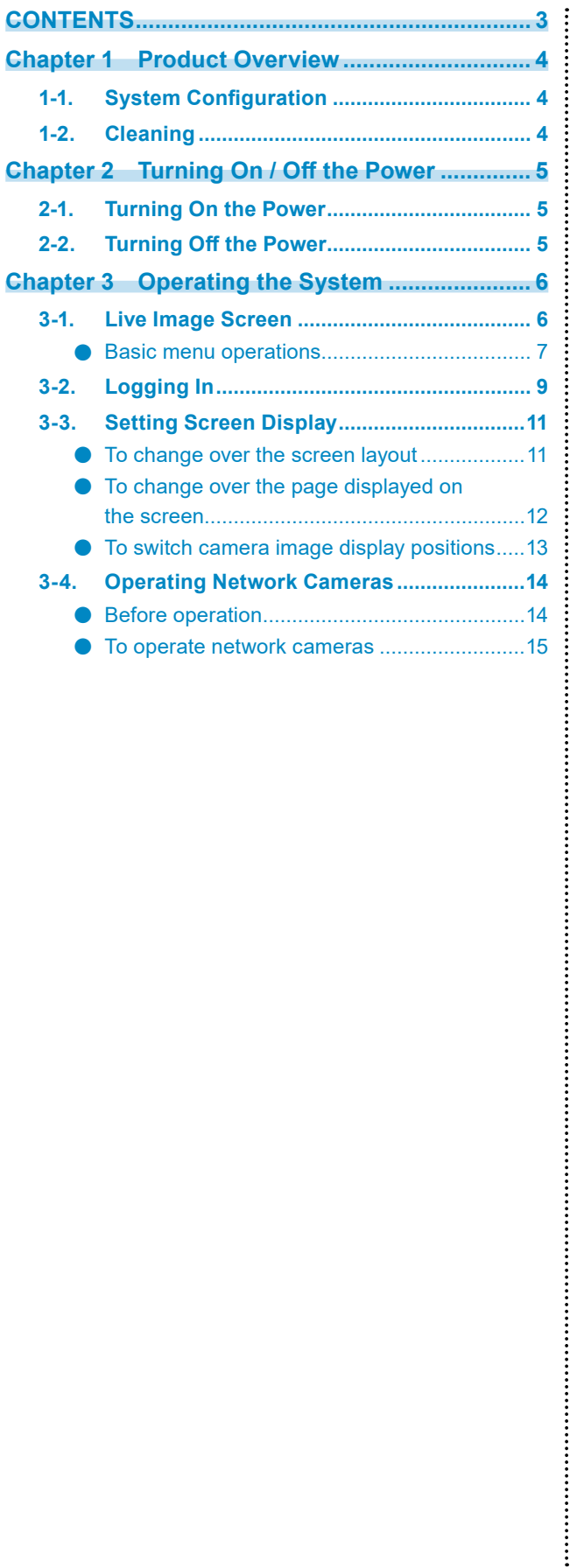

# <span id="page-3-0"></span>**Chapter 1 Product Overview**

This product is a device that outputs video images from a maximum of 32 network cameras<sup>\*1</sup> to monitors connected using HDMI cable.

\*1 A type of camera which converts images into network signals and transmits the signals.

### **1-1. System Configuration**

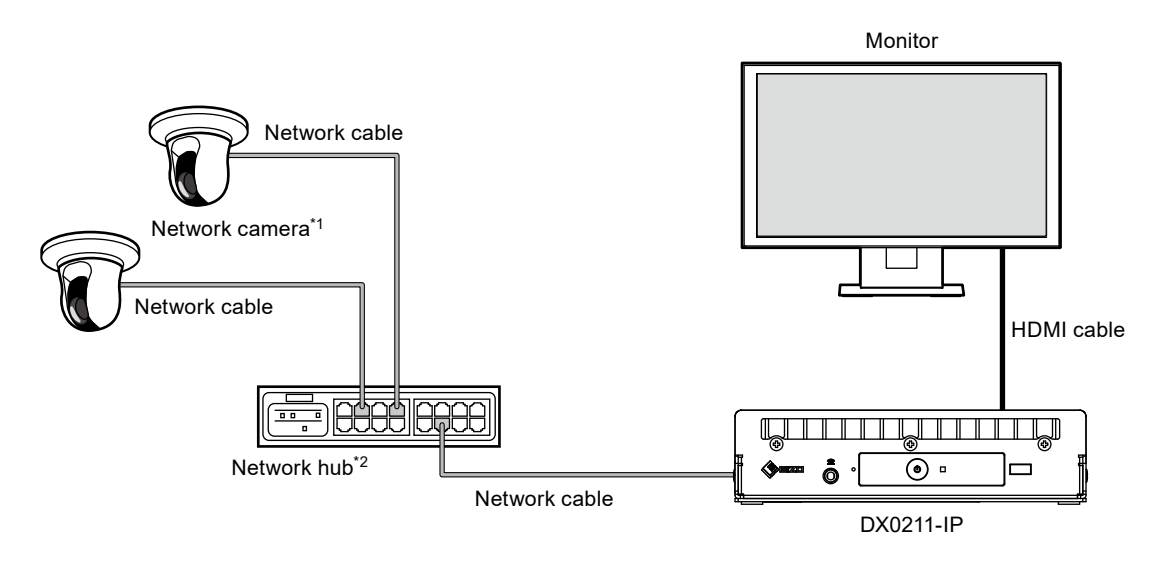

- \*1 Up to 48 network cameras can be registered.
- \*2 Use a network hub that supports PoE+. If the hub does not support the PoE+ standard, network cameras and DX0211-IP must be individually connected to the power supply.

### **1-2. Cleaning**

Gently wipe off any dirt on the product using a clean, soft cloth moistened with water.

#### **Attention**

- Chemicals such as alcohol and disinfectant may cause variation in the glossy finish, tarnishing, fading, and deterioration of the product.
- Never use thinner, benzine, wax, or abrasive cleaners as they may damage the product.

## <span id="page-4-0"></span>**Chapter 2 Turning On / Off the Power**

### **2-1. Turning On the Power**

#### **1.** Press  $\bigcup$  on the front of the product.

The power indicator lights up blue and the live image screen is displayed.

(For details on the live image screen, refer to "3-1. Live Image Screen" (page 6).)

#### **Attention**

- It takes approximately 30 seconds for the live image screen to be displayed after the power is turned on. Do not turn off the power during startup.
- When no network camera is registered, a "Not Registered" message is displayed in the network camera image display area.

### **2-2. Turning Off the Power**

**1.** Press  $\bigcirc$  on the front of the product.

# <span id="page-5-0"></span>**Chapter 3 Operating the System**

This product can be operated using a USB mouse, USB keyboard, or joystick. This chapter describes operation using a USB mouse.

#### **Attention**

- Please connect a USB mouse, USB keyboard, or joystick to the USB downstream port in advance.
- Connecting to a device with USB hub function enables operation with multiple USB devices.

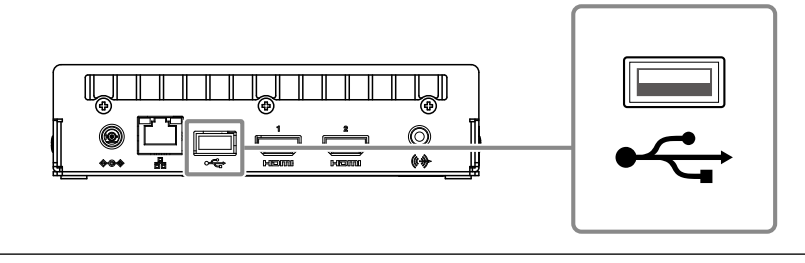

### **3-1. Live Image Screen**

When the power of this product is turned on, the network camera image is displayed on the monitor connected using HDMI cable. Menus are displayed around the image.

Press  $\frac{1}{2}$  to hide the menus and display a full-screen image. To display the menus again, click any place on the screen.

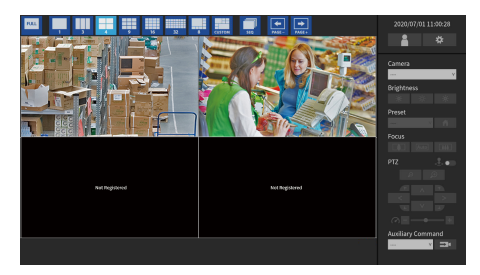

Live Image Screen (Image and menu)

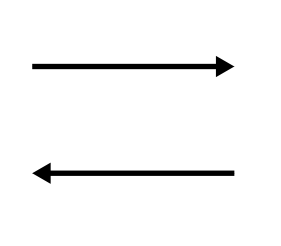

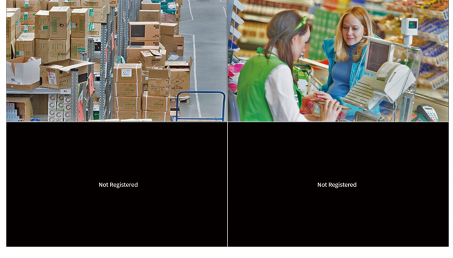

Live Image Screen (Image only)

#### **Note**

• This switching can be executed from the Web browser. For information on operation from a Web browser, refer to the "Installation Manual".

#### <span id="page-6-0"></span>**●Basic menu operations**

The menu is used to set display settings of the image display area and to set the settings of the system and network cameras.

#### **Screen Layout**

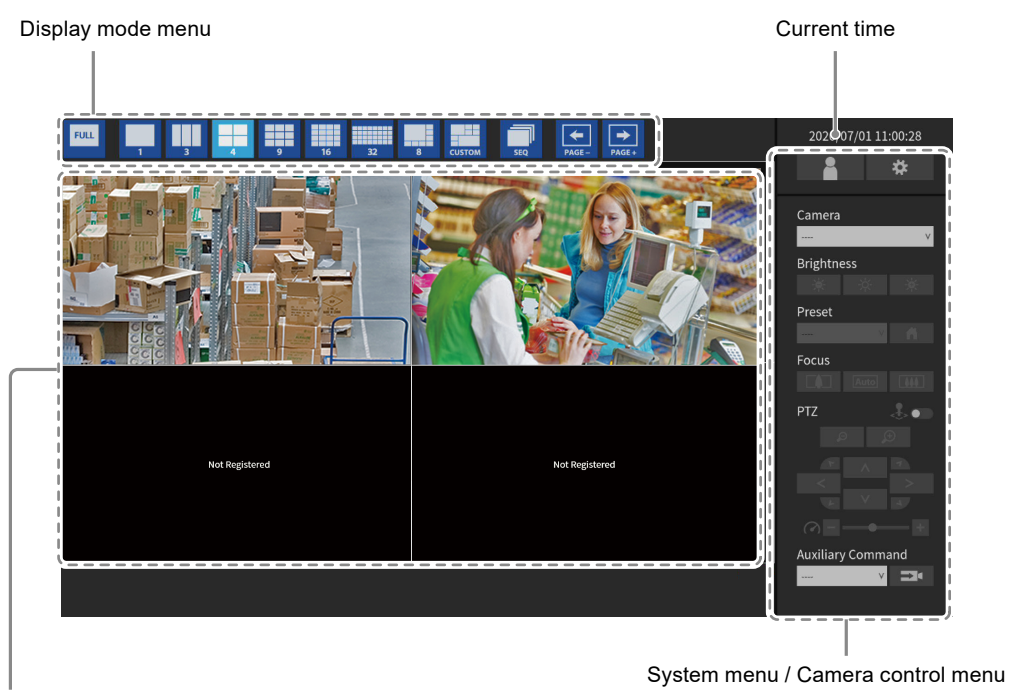

Image display area

• When no camera is registered, a "Not Registered" message is displayed.

• When an input signal is not supported, the "Unsupported Resolution" message is displayed.

#### **Attention**

• When sequence display is enabled, the camera control menu is inoperable.

#### **Display mode menu**

Camera images displayed on the live screen can be operated. With the Enterprise edition, the icons displayed can be changed from the setting screen. For details, see the "Installation Manual".

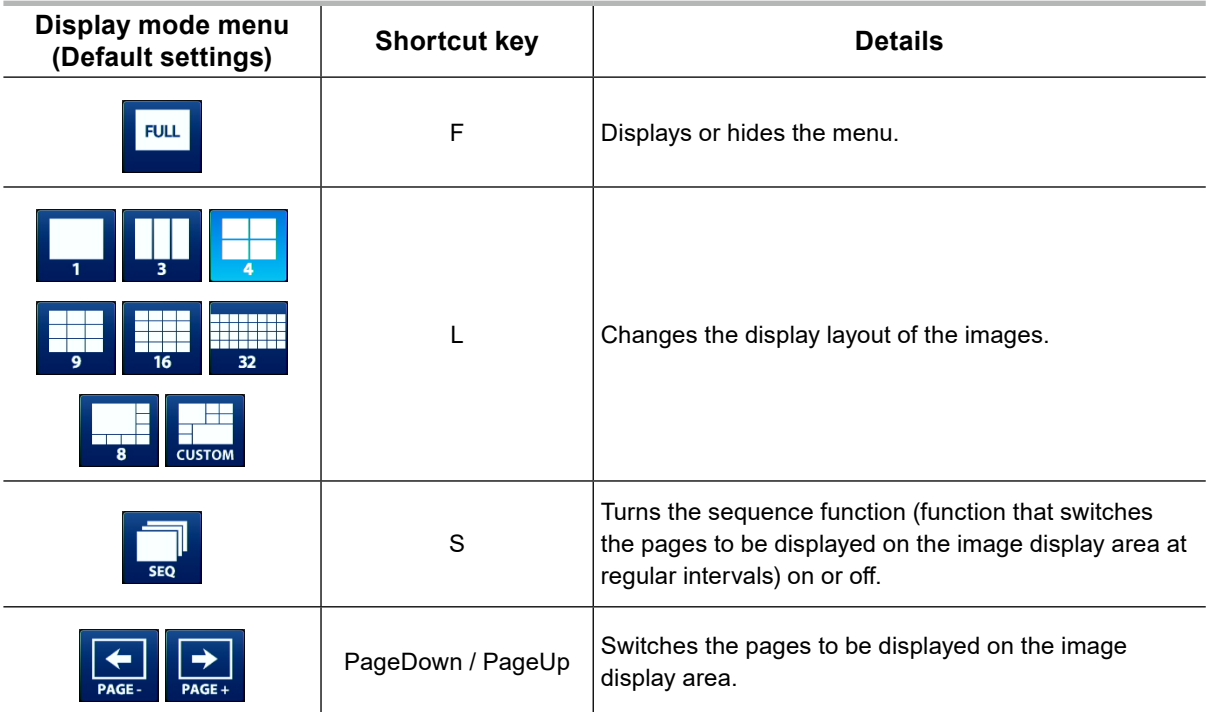

## <span id="page-8-0"></span>**3-2. Logging In**

#### **Attention**

• The operable range differs according to the user account level for accessing this product. Levels include "LIVE", "CAMERA CONTROL", and "ADMIN". The operable range for each level is as shown below.

(√: Operable, -: Inoperable)

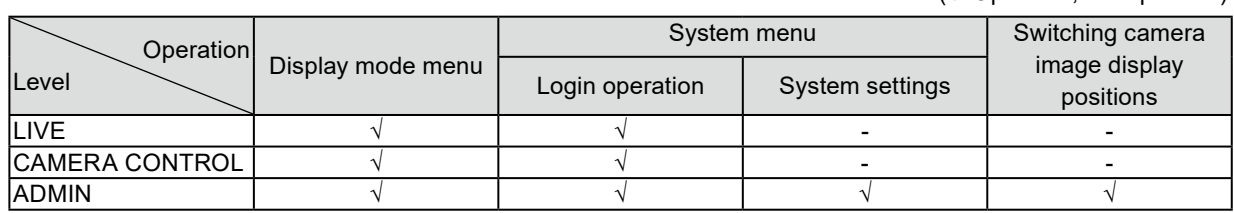

• When the power is turned on and after logoff, the user level is "LIVE".

• For information on setting user levels, refer to the "Installation Manual".

1. Select **P** (Login).

The login screen is displayed.

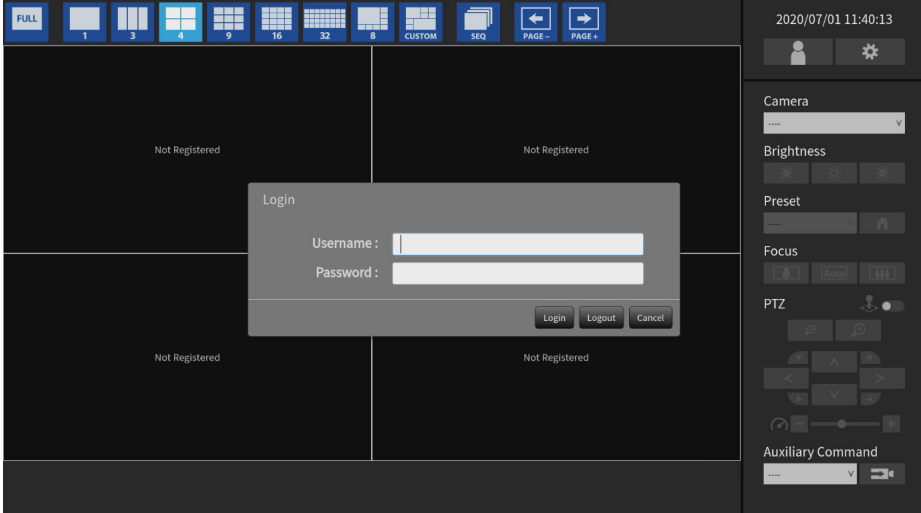

2. Enter "Username" and "Password".

Please contact the system administrator about the username and password.

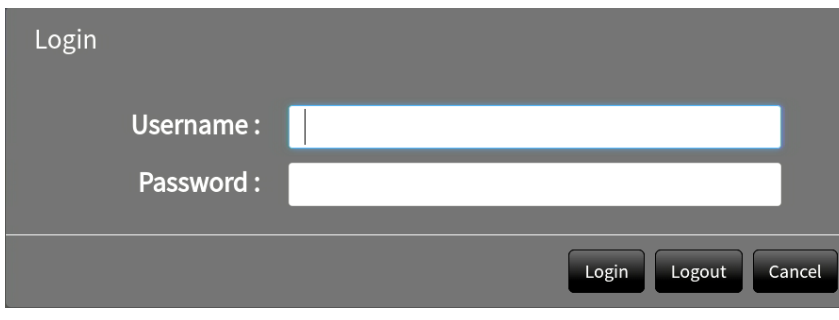

**Note**

• When the "Account Type" is set to "LDAP", you can temporarily change the account type when logging in by checking "Allow choosing of account type on the login dialog." under "LDAP" in advance.

#### **Entering characters**

- When entering using a USB mouse Clicking an item that requires characters to be input, such as a text box, will display a software keyboard. When the focus is moved out of the software keyboard, the software keyboard is hidden.
- When entering using a USB keyboard Typed characters are entered in the text box.
- 3. Select "Login".

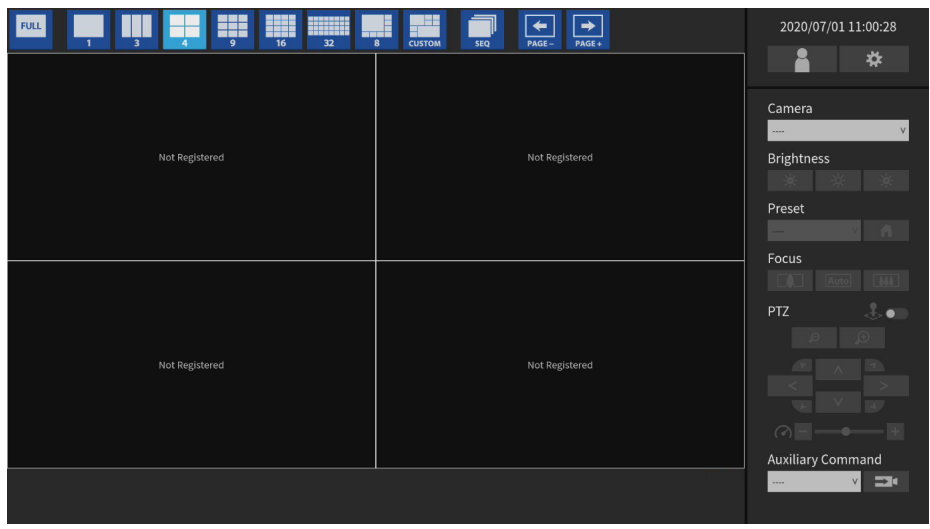

### <span id="page-10-0"></span>**3-3. Setting Screen Display**

#### **Note**

• With the Enterprise edition, the icons displayed can be changed from the setting screen. For details, see the "Installation Manual".

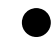

#### **●To change over the screen layout**

Set the number of images to be displayed simultaneously on the live image screen.

#### **Procedure**

1. Select an icon for the layout to display.

The screen layout changes by selecting the layout icon in the display mode menu.

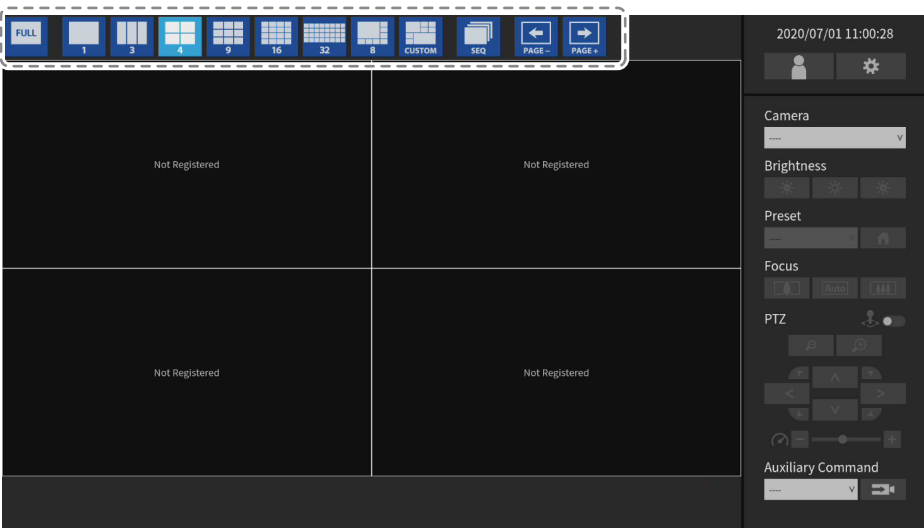

#### **Attention**

When displaying the image layout in three screens:

• Suitable for displaying portrait input images. To display portrait images, network cameras require separate settings. For details on the settings, refer to the network camera User's Manual.

#### **Note**

• When using a USB keyboard, the layout changes each time the shortcut key (L) is pressed.

#### <span id="page-11-0"></span>**●To change over the page displayed on the screen**

Camera images are displayed by changing over pages.

Pages can be changed over either manually or automatically at a set interval (sequence display).

#### **Note**

• When "Custom Screen" is specified for the screen layout, the number of pages varies depending on the specified number of screens.

#### **Changing pages manually**

#### **Procedure**

1. Select  $\frac{1}{\sqrt{2}}$  or  $\frac{1}{\sqrt{2}}$  in the display mode menu.

Example: 4-screen layout with 16 registered cameras

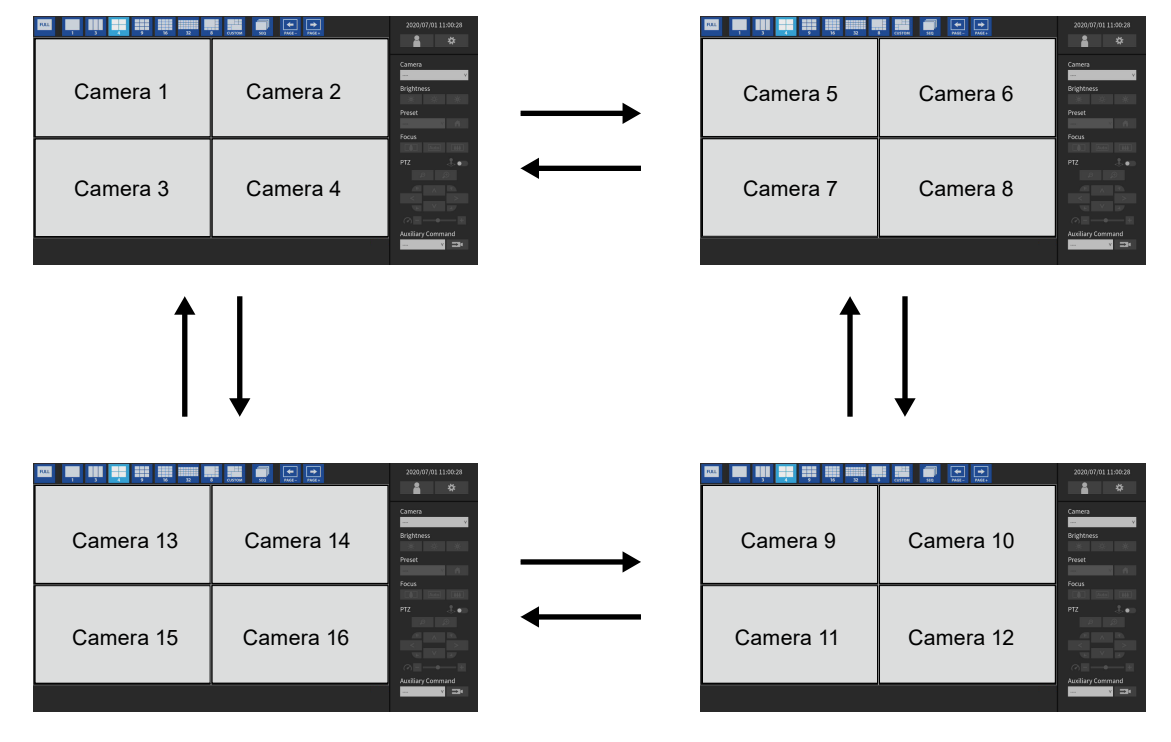

**Note**

• When using a USB keyboard, the pages can be changed by pressing a shortcut key (PageDown or PageUp).

#### **Changing pages automatically (Sequence display)**

#### **Procedure**

1. Select  $\frac{1}{2}$  in the display mode menu.

Pages displayed on the screen are changed over automatically at a specified interval.

#### **Note**

- The interval for page changeover can be changed (default setting: 10 sec.). For information on how to change the display interval, refer to the "Installation Manual".
- To stop sequence display, press  $\Box$  again.
- When using a USB keyboard, change between starting or stopping the sequence display by pressing a shortcut key (S).

#### **Attention**

• Only pages registered for the network camera are displayed in the sequence display. Pages not registered with the camera will not be displayed.

#### <span id="page-12-0"></span>**●To switch camera image display positions**

If the image layout is displayed in multiple screens other than one screen, camera image display positions can be switched.

#### **Attention**

- It is necessary to log in as a user with a user level of "ADMIN".
- It is possible to switch all the display positions of the registered network cameras.

#### **Procedure**

1. Select a camera image to move using the USB mouse and drag the image and drop it on the desired camera image position.

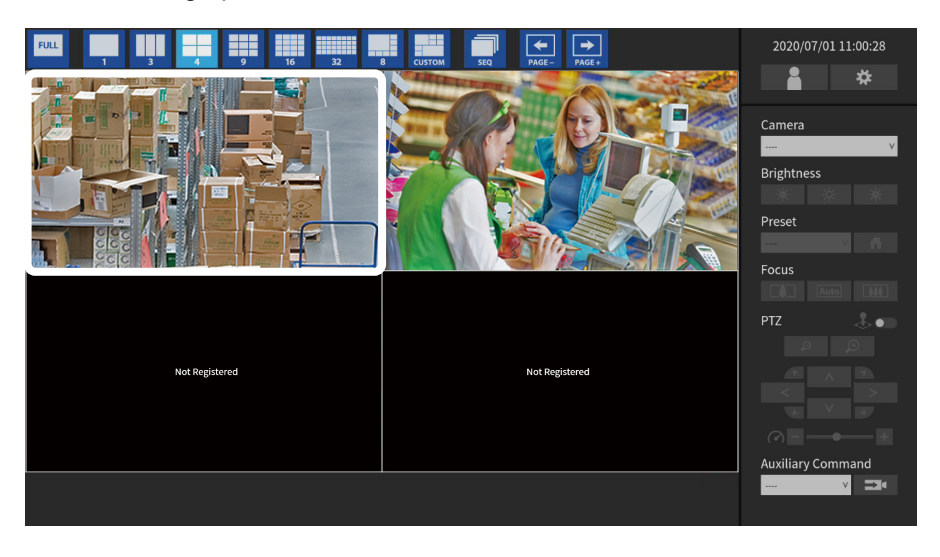

The display positions of the source and destination camera image are switched.

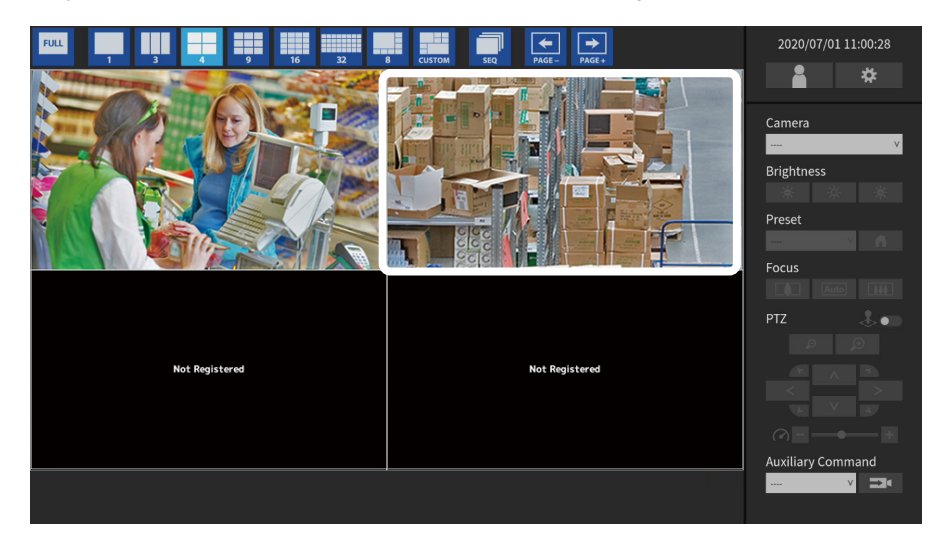

### <span id="page-13-0"></span>**3-4. Operating Network Cameras**

#### **●Before operation**

Network camera control is allowed only when the level of the user accessing this product is "CAMERA CONTROL" or "ADMIN".

Be sure to log in to the system with a user account of this level.

#### **Procedure**

1. Select **(A)** (Login) under "System".

The login screen is displayed.

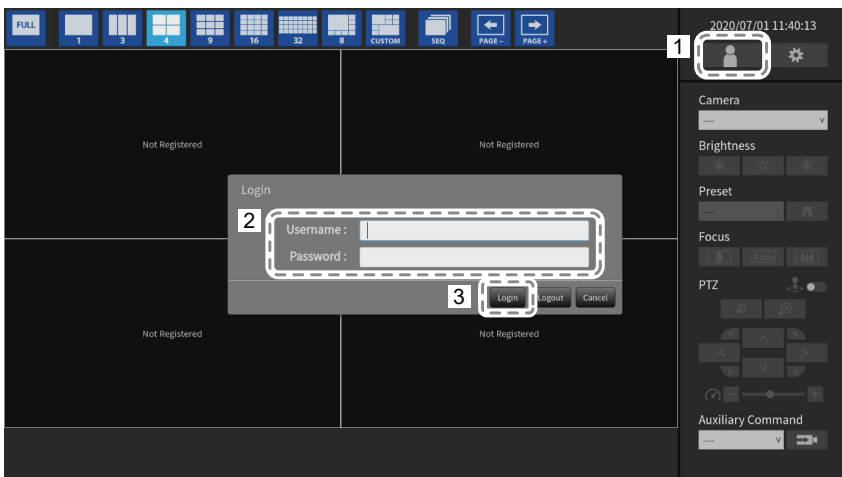

- 2. Enter "Username" and "Password".
- 3. Select "Login".

The display returns to the live image screen.

#### **Note**

- For entering characters, refer to "Entering characters" (page 10).
- The following user information is set by default.
- Username: "admin"
- Password: "admin"
- User Level: "ADMIN"
- When the "Account Type" is set to "LDAP", you can temporarily change the account type when logging in by checking "Allow choosing of account type on the login dialog." under "LDAP" in advance.
- For information on how to configure users, refer to the "Installation Manual".
- It is recommended that you log out after completing operations, so as to prevent a third party from operating the camera or altering the settings.
- When the Auto Login settings are configured, it is possible to log in to the system without the username and password. For details, refer to the "Installation Manual".

#### **Attention**

- Once the Auto Login settings are configured, unauthorized operation becomes easy for a malicious third party. Restrict the configuration to the application in an environment where sufficient security is ensured.
- When the system is turned off while the user is logged in, the user is logged out from the system automatically. In such a case, you will also be logged out from the web browser.

#### <span id="page-14-0"></span>**●To operate network cameras**

#### **Procedure**

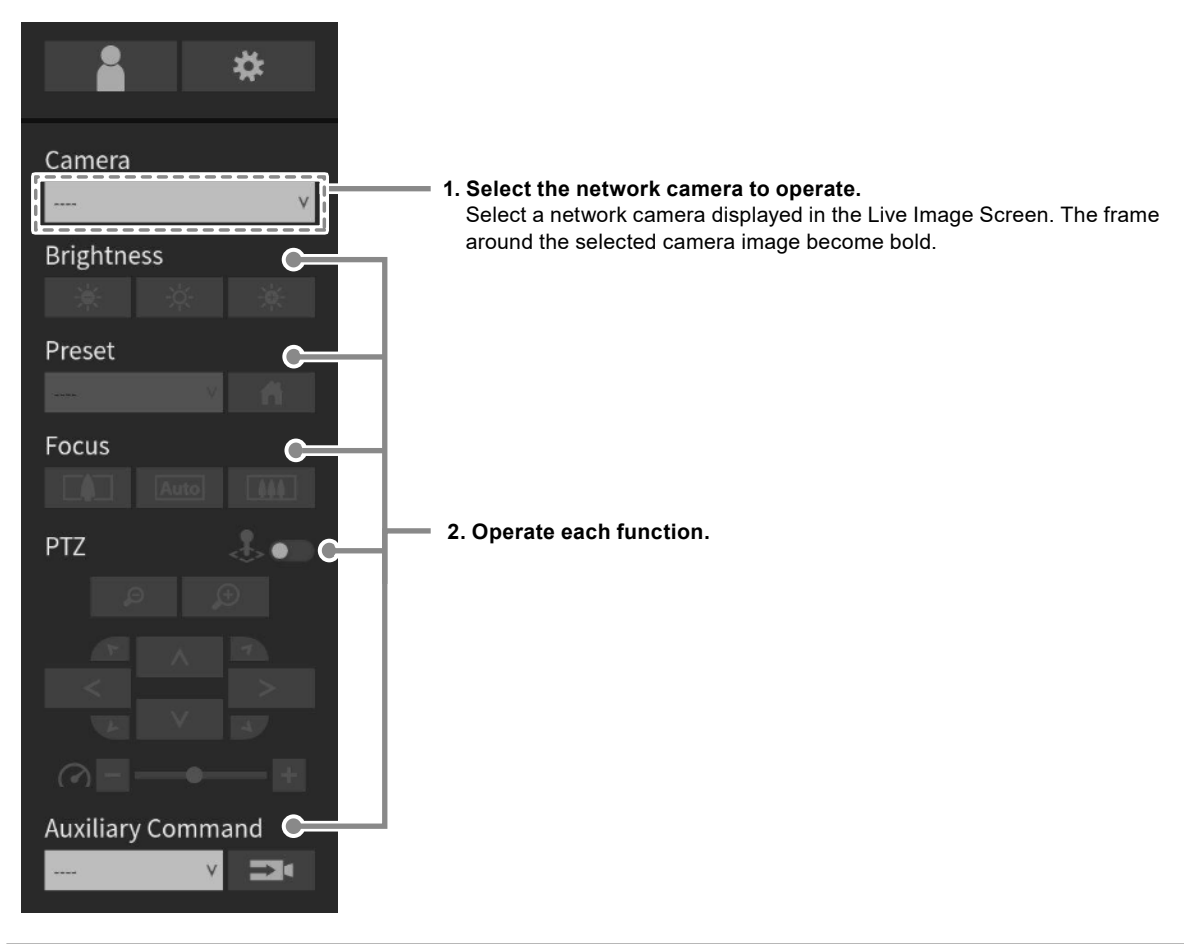

#### **Attention**

- Depending on the type of the network camera you are using, some functions may not be available.
- Network cameras cannot be operated if "Protocol" is a "DirectUri".

**Note**

- The network camera to be operated can also be selected by clicking on an image displayed on the Live Image Screen with the USB mouse.
- The position at which images in the live image screen are displayed can be changed. For details, refer to the "Installation Manual".

#### **Brightness / Preset / Focus**

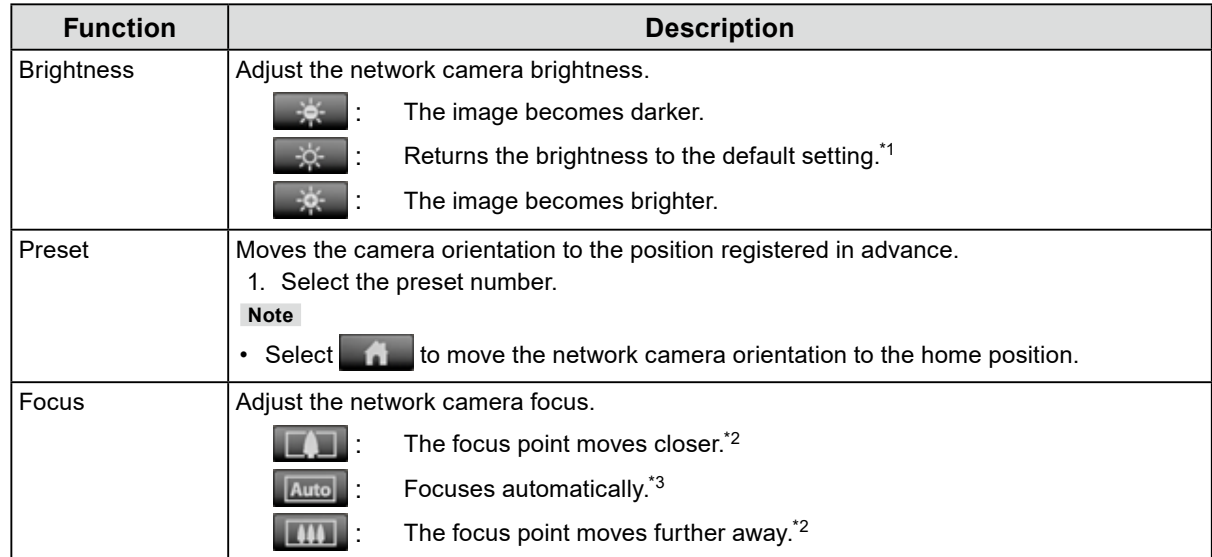

\*1 Setting cannot be performed when "Protocol" is an "ONVIF" or "AXIS" network camera.

\*2 Switches to manual adjustment mode when "Protocol" is an "ONVIF" or "AXIS" network camera.

\*3 Switches to automatic adjustment mode when "Protocol" is an "ONVIF" or "AXIS" network camera.

#### **PTZ**

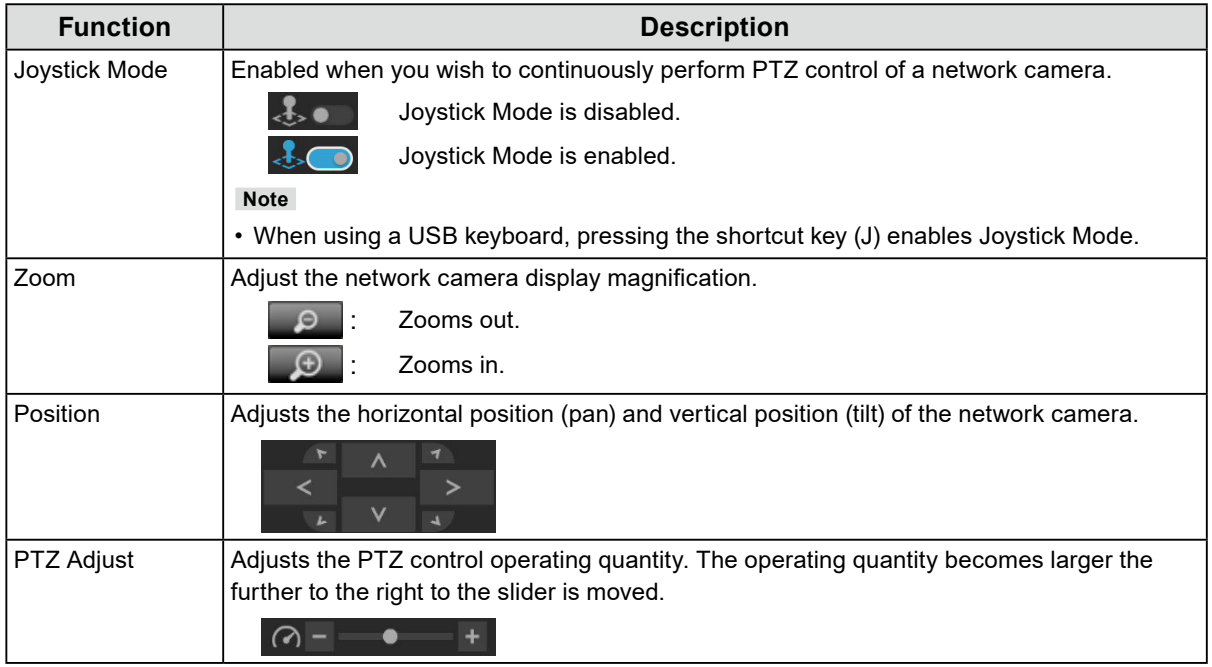

**Note**

• It is also possible to perform PTZ control on the camera image by moving the USB mouse cursor onto the selected camera image. This function is enabled when the camera image screen size is 352 x 198 (16-screen layout) or above.

#### **Auxiliary Command**

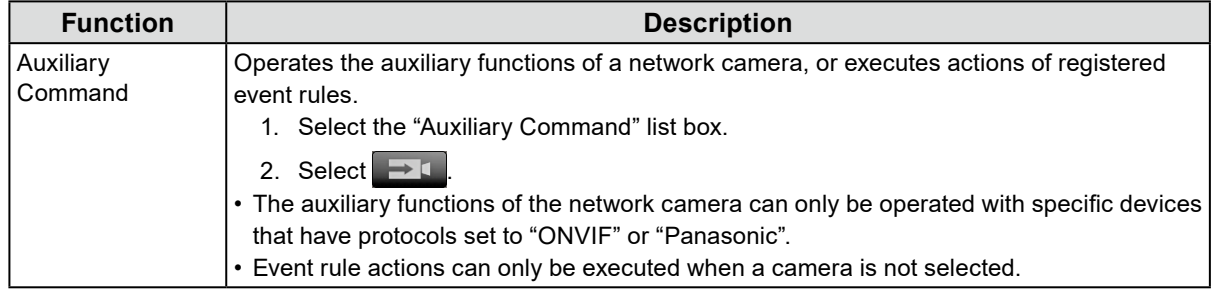

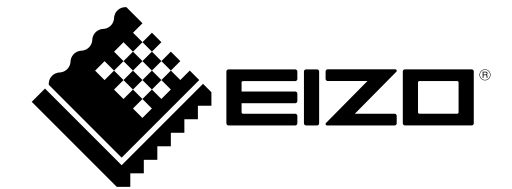

03V27690C1 UM-DX0211-IP